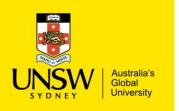

## Structure Searching Purchasing Procedure

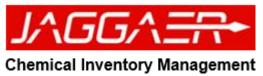

| Structure Searching Purchasing Procedure                                                                       |                                            |
|----------------------------------------------------------------------------------------------------|--------------------------------------------|
| Chemical Inventory Management                                                                                  | Select the "Structure Search" icon or tile |
| Source Search                                                                                                  |                                            |
| My Requests     Container       Operations     Image: Container       Stockroom     Held Carts   Open Approval |                                            |
| Replenishment<br>Requests                                                                                      |                                            |
|                                                                                                    |                                            |

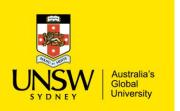

## Structure Searching Purchasing Procedure

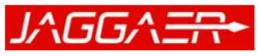

**Chemical Inventory Management** 

|                                                                            |                                                                                                    | Structure Search can be performed as follows:                                                                                                    |
|----------------------------------------------------------------------------|----------------------------------------------------------------------------------------------------|----------------------------------------------------------------------------------------------------|
|                                                                            |                                                                                                    |                                                                                                    |
| Monu   Home Page   Searching and Shopping   Structure Search MOL File List |                                                                                                    | Import structure file (.mol file can be obtained from a saved internet search):                                                                                                    |
| Import Paste C Edit (7 Clear ×                                             | Include sources ?                                                                                                    | i. Click import, a browse<br>window will open to insert.<br>mol file                                                                                                    |
|                                                                            | Reset       Internal     External       ✓ ▲ Labs     ▲ No Preferred       ✓ ♣ Stockrooms     ▲ No Preferred       ✓ ➡ Storerooms     ▲ No Preferred       ✓ ➡ MeMolecules     ✓ | <ul> <li>ii. Select the desired. mol file from the saved directory. Select 'ok'</li> <li>Paste mol chemical structure (as text):         <ol> <li>Click the 'Paste' button</li> <li>Copy/paste structures from chemical structure software</li> <li>Accept</li> </ol> </li> </ul> |
|                                                                            | Databases<br>☑ SpendDirector 4<br>☑ eMolecules 2                                                                                                    | <ul> <li>Draw structure         <ol> <li>Click the 'Edit' button</li> <li>Chemical drawing tool window open</li> <li>Draw the chemical structure</li> <li>Press the red 'x' button</li> <li>Close 'Draw structure' window</li> </ol> </li> </ul>                                  |

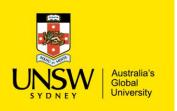

## Structure Searching Purchasing Procedure

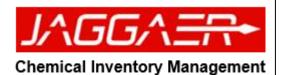

Now that you have performed an import/Paste/Draw of your structure, you can now 'Search' end
Follow the same instructions to submit as you did in Test Case 3 to complete purchase